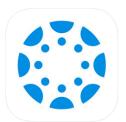

## Observing Your Student in Canvas

Canvas provides an easy way for you to know what your student is doing on Canvas. You can observe your student's Canvas activity online using any internet browser or through the Canvas Parent app that can be downloaded to an iOS or Android device. The directions below describe how to connect to your student's Canvas account using a pairing code.

## Accessing the pairing code in your student's Canvas account.

1. Have your student log in to their Canvas account using their CSD login credentials.

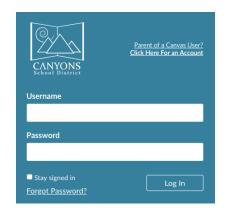

3. Once in the account settings, click on Pair with Observer. (Located on the right-hand side of the screen.)

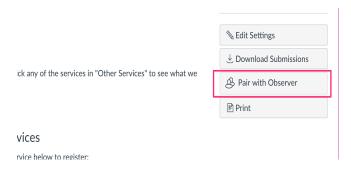

2. Click Account and select Settings.

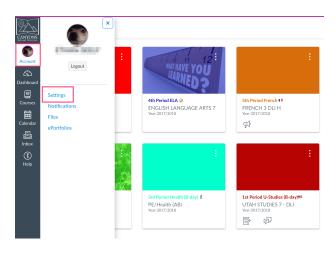

4. A pop up window will appear that has the pairing code for the student. This is the code parents use to connect to their student's account in Canvas.

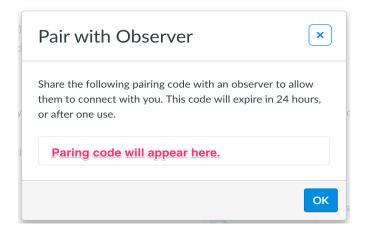

## Connecting to Your Student's Canvas Account Using through the Canvas Parent App

1. Download the Canvas Parent App

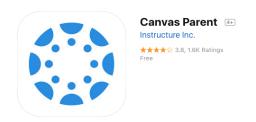

3. Under "Wha't your school's name?" type Canyons School District

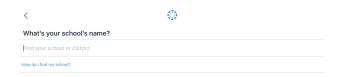

2. Open the app and select "Find My School"

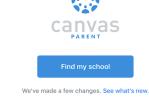

4. Sign in to Canvas. (If you don't have a Canvas account, click on Create Account. You will need the student pairing code when creating a new account.)

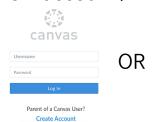

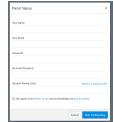

## Connecting to Your Student's Canvas Account Online.

1. Go to

https://canyons.instructure.com and log in to your Canvas account. If you don't have an account with Canvas click "Click here for an account"

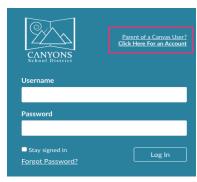

3. Once in the account settings, click on Observing. Type the student pairing code in the space provided, and click +Student.

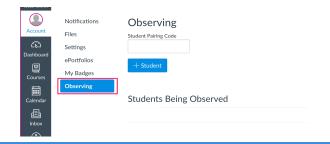

2. Click Account and select Settings.

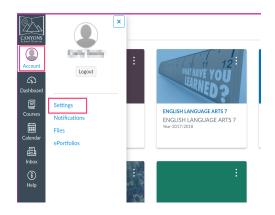